## ABC-CLIO eBook Collection 資料庫使用指引

一、資料庫簡介

ABC-CLIO 於 1955 年成立, 2008 年 10 月與 Greenwood Publishing Group 合併,並在 2009 年 9 月完成電子書平台整合。收錄主題包括歷史、商業、 經濟、教育、法律、心理、社會學、自然科學等主題領域電子書,精選自 包括旗下 Praeger 和 Libraries Unlimited 出版社的學術專業參考書。

二、連線網址

http://ebooks.abc-clio.com/

三、行動載具使用方式

此資料庫可於 iPhone、iPad、iPod 查詢使用。校外連結使用時,請先進行 在 iPad 設定校外連線步驟:

http://web.lib.fcu.edu.tw/library/eresources/er\_outcampus\_services/ipad.html

四、校外使用方式

請參考電子資源校外連線使用服務說明: http://web.lib.fcu.edu.tw/library/eresources/er\_outcampus\_services.html

五、本校訂購範圍

收錄 1,251 冊西文電子書,主題涵蓋商學、犯罪學、地理學、音樂、身心 健康、政治法律、流行文化、宗教、科技、環境科學、社會教育、美國歷 史、世界歷史等。

## 六、功能說明

(一) Quick Search 簡易查詢

Quick Search 功能出現在網頁的左上方,可以在此輸入關鍵字進行查 詢。輸入多個關鍵字時,系統會自動以 AND 布林邏輯運算元進行查詢; 若在關鍵字前後加上引號"",系統就會回傳完全比對正確的檢索結果。

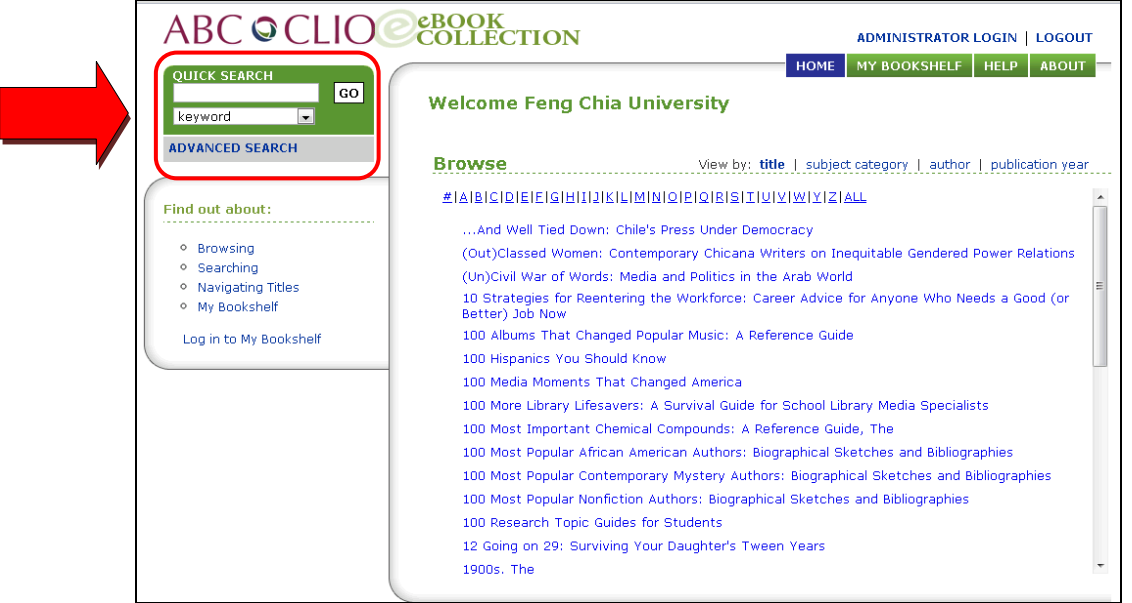

(二) Advanced Search 進階查詢

1.keyword 關鍵字查詢:

- (1)提供三項檢索欄位,分別預設在關鍵字、標題、作者,可限定 關鍵字在查詢結果中所出現的位置。
- (2)使用布林邏輯運算元 AND、OR、NOT 串連關鍵字之間的關係。 (3)設定查詢結果的出版年代。

(4)設定查詢結果的主題範圍。

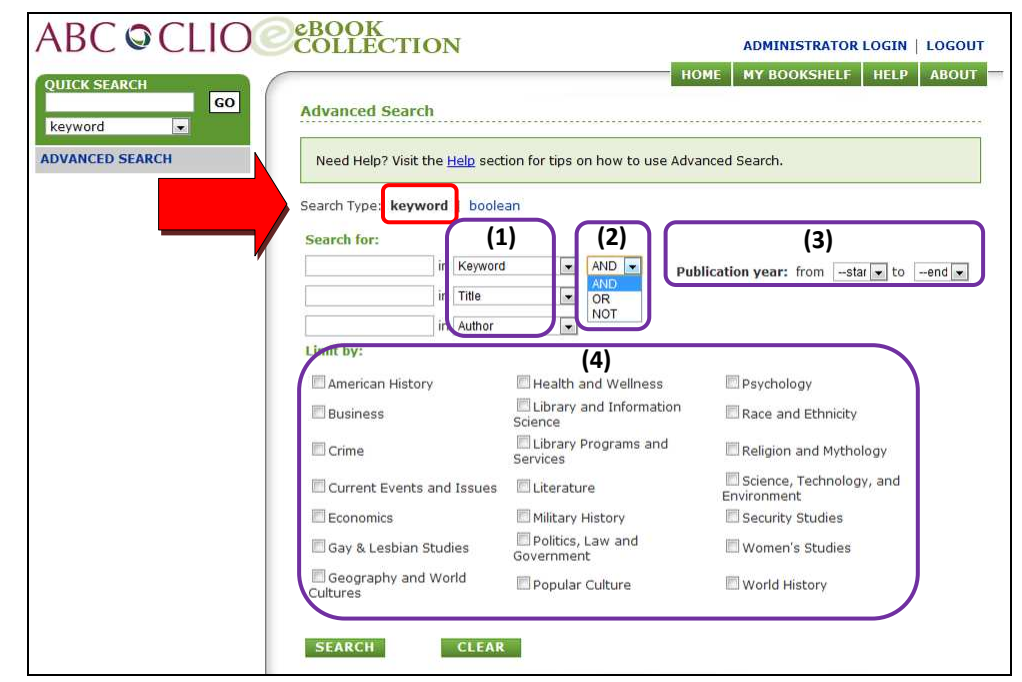

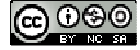

2.boolean 布林邏輯運算元:

(1)此檢索模式在下拉式選單中提供 8 種布林邏輯運算元,被選取 的項目會自動填入查詢條件中。

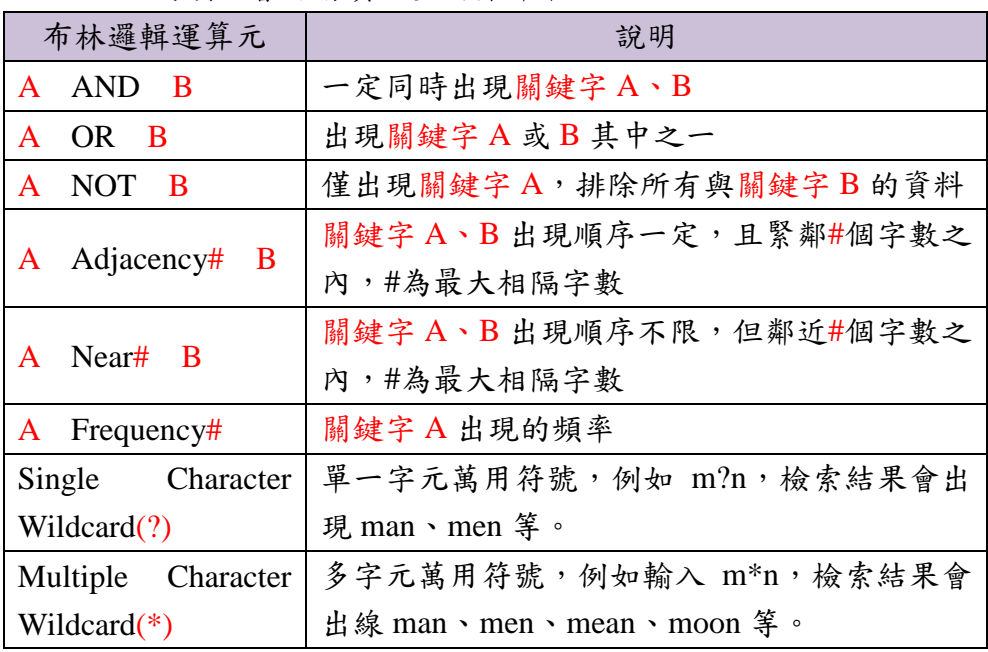

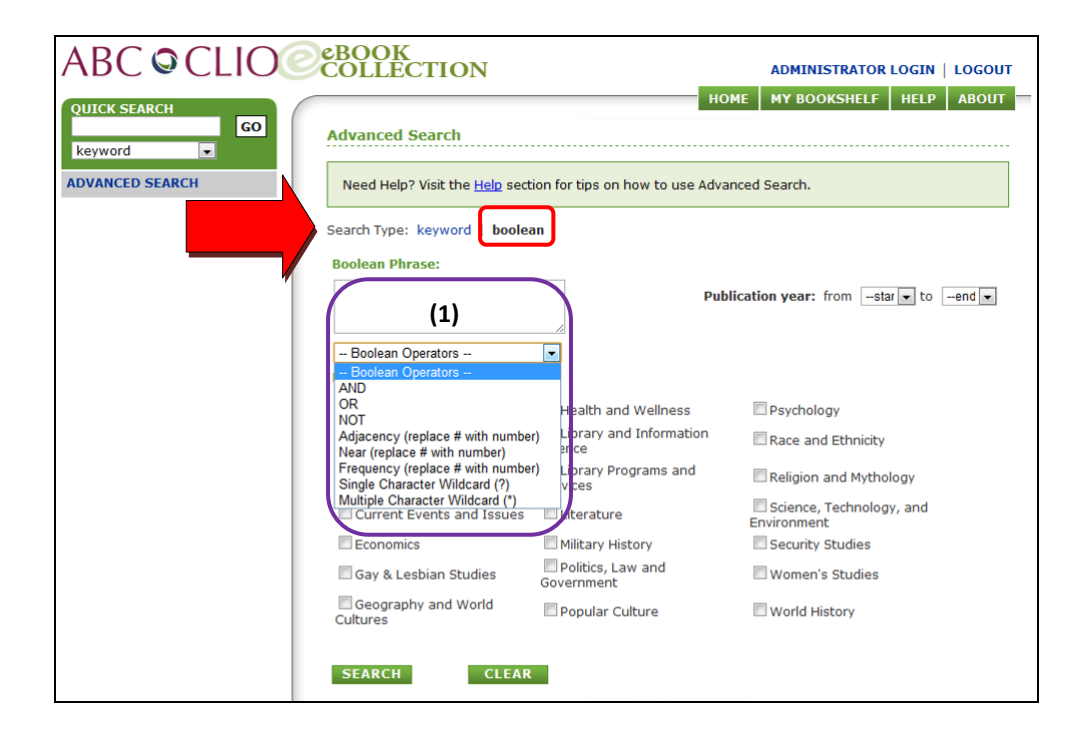

3

(三) Search Result 檢索結果

 1.Sort by 排序選項:可按照相關性、標題、出版年、作者排序。 2. Items per page 每頁顯示筆數:可選擇 20、50、100 筆檢索結果。 3.本次檢索的關鍵字和檢索結果筆數。

4.可點選檢索結果的頁碼。

5.檢索結果的標題、作者、出版年代、詳細書目資訊。

6.關鍵字出現的章節,點選連結後可立即瀏覽閱讀。

7.顯示最近 10 次檢索歷史,點選連結後即可再次查詢。

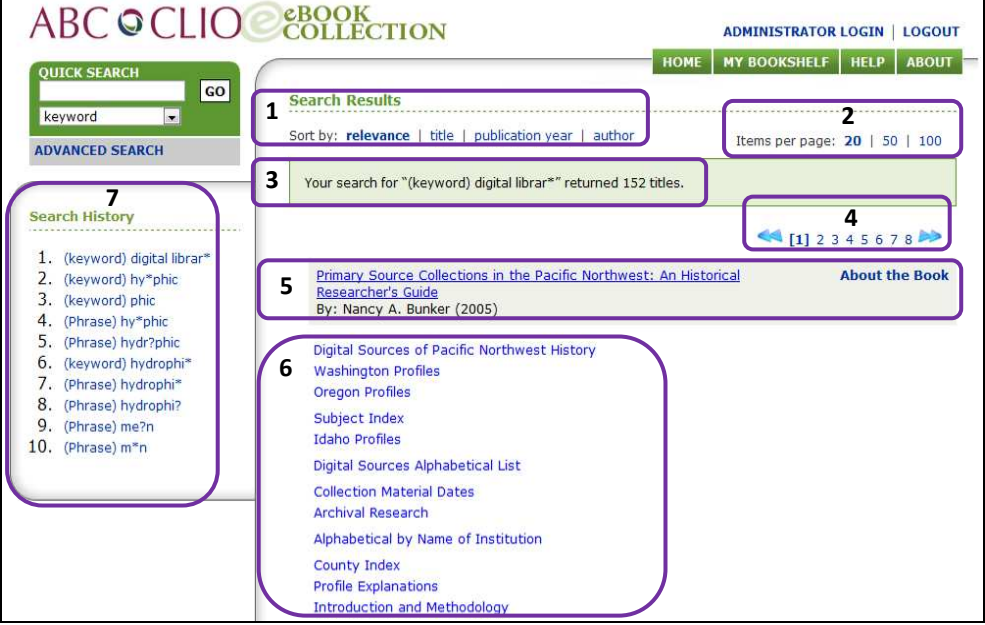

(四) Browsing 瀏覽

1.View by 瀏覽選項:可按照標題、主題、作者、出版年瀏覽。 2.按照主題、作者、出版年瀏覽時,可點選+/- 加減號,展開或縮回 該類別之下的書名清單,再點選某一書名即會顯示該電子書的首頁。

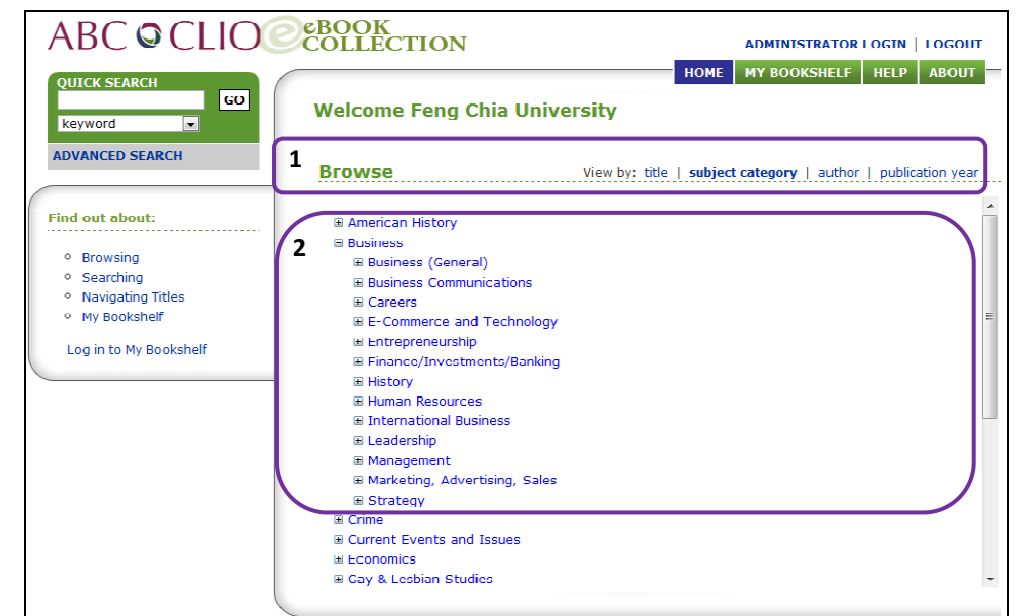

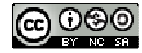

4

(五) 閱讀電子書

## 1.各項功能:

(1)Print 列印:點選後即可列印正在閱讀的畫面,列印視窗最下方 可選擇 MLA、Chicago、APA、Harvard 四種書目引用格式。

(2)Email 寄送:將正在閱讀的文章內容以 plain text 格式寄出。

- (3)Cite 引用:提供 MLA、Chicago、APA、Harvard 四種書目引用 格式。
- (4)Dictionary 字典:連續點擊兩次某個文字,即可查閱該字在 American Heritage® College Dictionary 辭典中的字意解釋。 (5)Link 連結:點選後立即顯示正在閱讀章結的網址。
- (6)A- A+ 字體大小:可依閱讀習慣調整字體大小。

(7)add bookmark 書籤:(須註冊為會員)

- 2. 書目視窗:點選某一章節的連結即可顯示該章節的內容。
	- (1)About The Book 書目資訊:提供書名、作者、出版年、目次、 章節連結。
	- (2)My Bookmarks & Notes 我的書籤和註記:可以儲存個人的閱讀 重點。

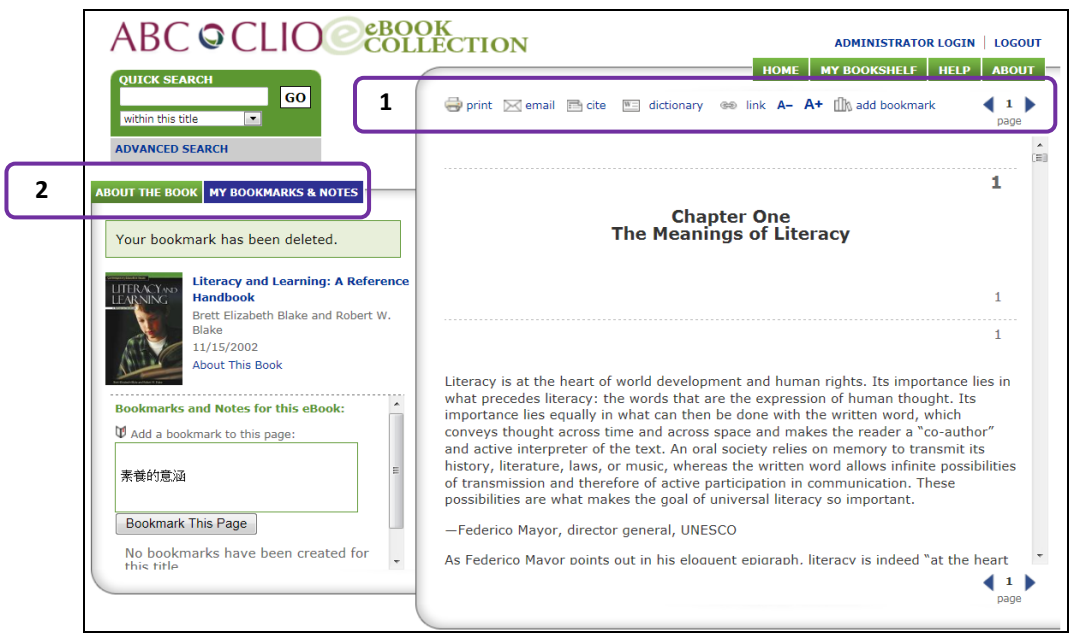

【諮詢管道】 逢甲大學圖書館一樓參考櫃台 04-24517250 分機 2683 library@fcu.edu.tw